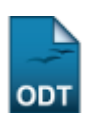

# **Cadastrar Editais**

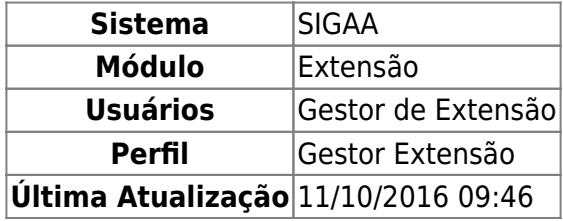

Esta funcionalidade permite o cadastro de um edital de extensão. O edital é o documento emitido pela Pró-reitoria de Extensão especificando as regras a que estarão submetidas as ações de extensão.

Para utilizar esta funcionalidade, acesse o SIGAA → Módulos → Extensão → CPP → Editais → Cadastrar.

O sistema exibirá a tela seguinte:

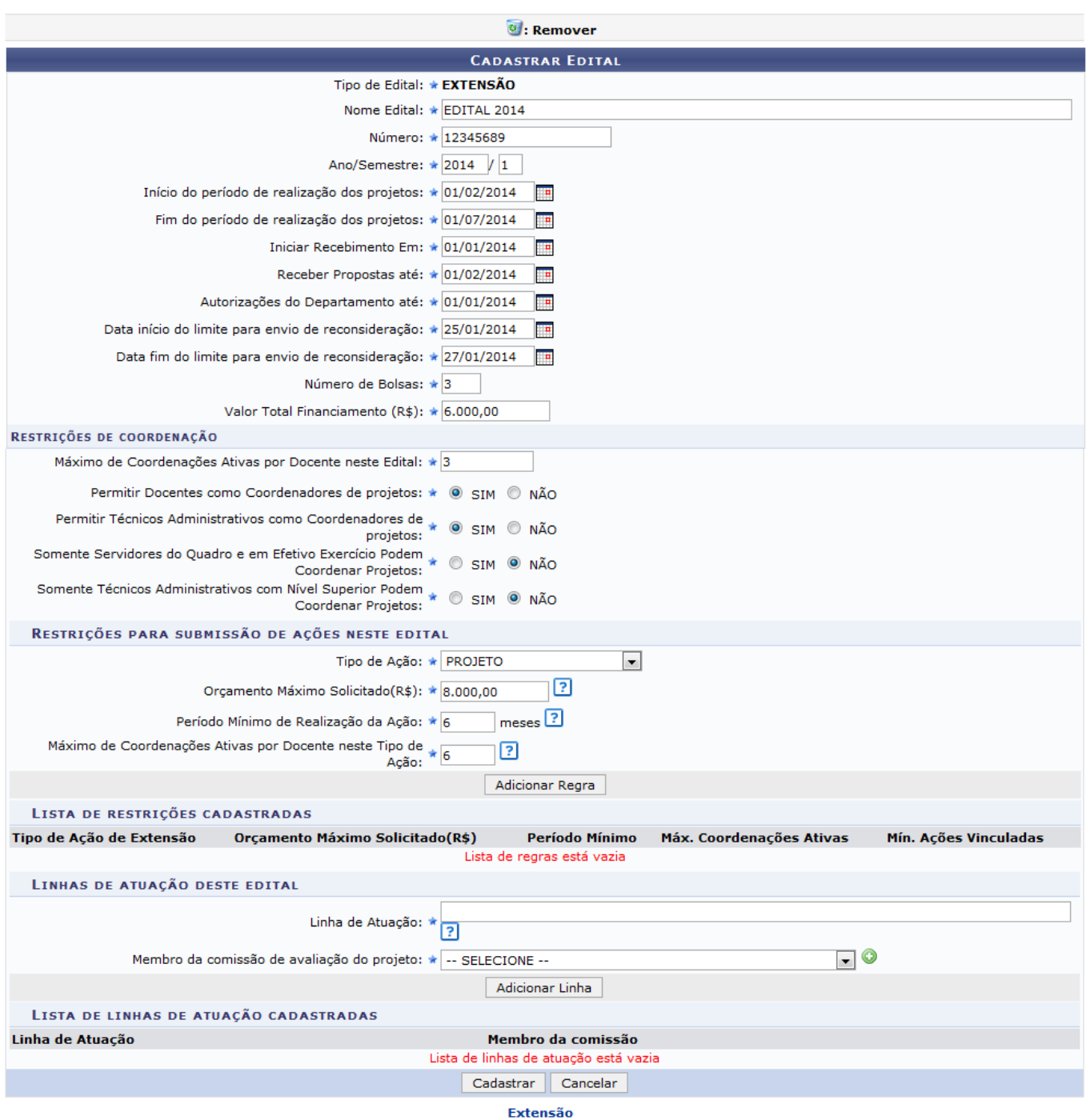

Nesta tela, será necessário informar os seguintes parâmetros para realizar o cadastro do edital:

- Cadastrar Edital
	- Nome Edital: Informe o nome que será dado ao novo edital cadastrado;
	- Número: Informe o número de identificação que o edital terá;
	- Ano/Semestre: Forneça o ano e semestre em que ocorreu o cadastro do edital;
	- o Início do Período de Realização dos Projetos: Selecione a data em que a realização dos projetos para este edital iniciará;
	- Fim do Período de Realização dos Projetos: Selecione a data em que os projetos deste edital serão encerrados;
	- o Iniciar Recebimento Em: Informe a data desejada para que as propostas comecem a ser recebidas;
	- Receber Propostas até: Especifique uma data limite para o recebimento de propostas;
- Autorizações do Departamento até: Selecione o prazo final para as autorizações do departamento responsável pelo edital;
- Data início do limite para envio de reconsideração: Informe a partir de qual data serão aceitas considerações feitas para o edital;
- Data fim do limite para envio de reconsideração: Informe o final do prazo de recebimento de considerações;
- Número de Bolsas: Informe a quantidade de bolsas que serão disponibilizadas para a realização do projeto;
- Valor Total Financiamento (R\$): Informe a quantia que será necessária para as despesas da atividade.
- Restrições de Coordenação
	- Máximo de Coordenações Ativas por Docente neste Edital: Informe a quantidade máxima de coordenações envolvidas com o projeto que serão aceitas;
	- Permitir Docentes como Coordenadores de Projetos: Selecione a opção Sim ou Não para indicar se os docentes serão permitidos para atuar como coordenadores de projetos;
	- Permitir Técnicos Administrativos como Coordenadores de Projetos: Para solicitar a permissão, selecione Sim. Caso contrário, escolha a opção Não;
	- o Somente Servidores do Quadro e em Efetivo Exercício Podem Coordenar Projetos: Escolha entre as opções Sim ou Não, para informar este critério;
	- o Somente Técnicos Administrativos com Nível Superior Podem Coordenar Projetos: Para permitir que técnicos administrativos com ensino superior coordenem projetos, selecione Sim. Caso contrário, escolha a opção Não.
- Restrições para Submissão de Ações neste Edital
	- Tipo de Ação: Informe qual será o tipo de ação, selecionando dentre as opções fornecidas.
	- Orçamento Máximo Solicitado(R\$): Informe o valor requerido no orçamento para a realização das ações referentes ao edital;
	- Período Mínimo de Realização da Ação: Informe o período em que as ações serão realizadas. Este argumento é utilizado para proibir o cadastro de ações de extensão com período de execução muito curto;
	- Máximo de Coordenações Ativas por Docente Neste Tipo de Ação: Informe a quantidade máxima de coordenações ativas por docente.

Para o preenchimento dos campos de datas informe-as nos campos específicos ou utilize o calendário virtual, ao clicar no ícone  $\mathbb{H}$ .

Ao colocar o cursor sobre o ícone ?[,](https://docs.info.ufrn.br/lib/exe/detail.php?id=suporte%3Amanuais%3Asigaa%3Aextensao%3Acpp%3Aeditais%3Acadastrar&media=suporte:manuais:sigaa:extensao:cpp:editais:icone_informacoes.png) o sistema exibirá informações sobre o respectivo campo onde o ícone estará localizado. Esta função será válida sempre que for apresentada.

Caso desista da operação, clique em *Cancelar* e confirme na caixa de diálogo que será gerada posteriormente. Esta função será válida sempre que estiver presente.

Caso queira retornar à página inicial do módulo Extensão, clique no link Extensão.

No exemplo, usamos os seguintes dados:

- Cadastrar Edital
	- o Nome Edital: EDITAL 2014;
	- Número: 12345689;
	- Ano/Semestre: 2014/1;
	- o Início do Período de Realização dos Projetos: 01/01/2014;
	- ∘ Fim do Período de Realização dos Projetos: 01/07/2014;
	- o Iniciar Recebimento Em: 01/01/2014;
- Receber Propostas até: 01/02/2014;
- Autorizações do Departamento até: 01/01/2014;
- o Data início do limite para envio de reconsideração: 25/01/2014;
- Data fim do limite para envio de reconsideração: 27/01/2014;
- Número de Bolsas: 3;
- Valor Total Financiamento (R\$): 6.000,00.
- Restrições de Coordenação
	- ∘ Máximo de Coordenações Ativas por Docente neste Edital: 3;
	- o Permitir Docentes como Coordenadores de Projetos: Sim;
	- Permitir Técnicos Administrativos como Coordenadores de Projetos: Sim;
	- o Somente Servidores do Quadro e em Efetivo Exercício Podem Coordenar Projetos: Não;
	- o Somente Técnicos Administrativos com Nível Superior Podem Coordenar Projetos: Não.
- Restrições para Submissão de Ações neste Edital
	- Tipo de Ação: PROJETO;
	- Orçamento Máximo Solicitado(R\$): 8.000,00;
	- Período Mínimo de Realização da Ação: 6 meses;
	- o Máximo de Coordenações Ativas por Docente Neste Tipo de Ação: 6.

Após informar todos estes dados acima, será necessário clicar em *Adicionar Regra* para que as restrições definidas sejam cadastradas. A página será recarregada, exibindo na Lista de Restrições Cadastradas os itens adicionados, da seguinte forma:

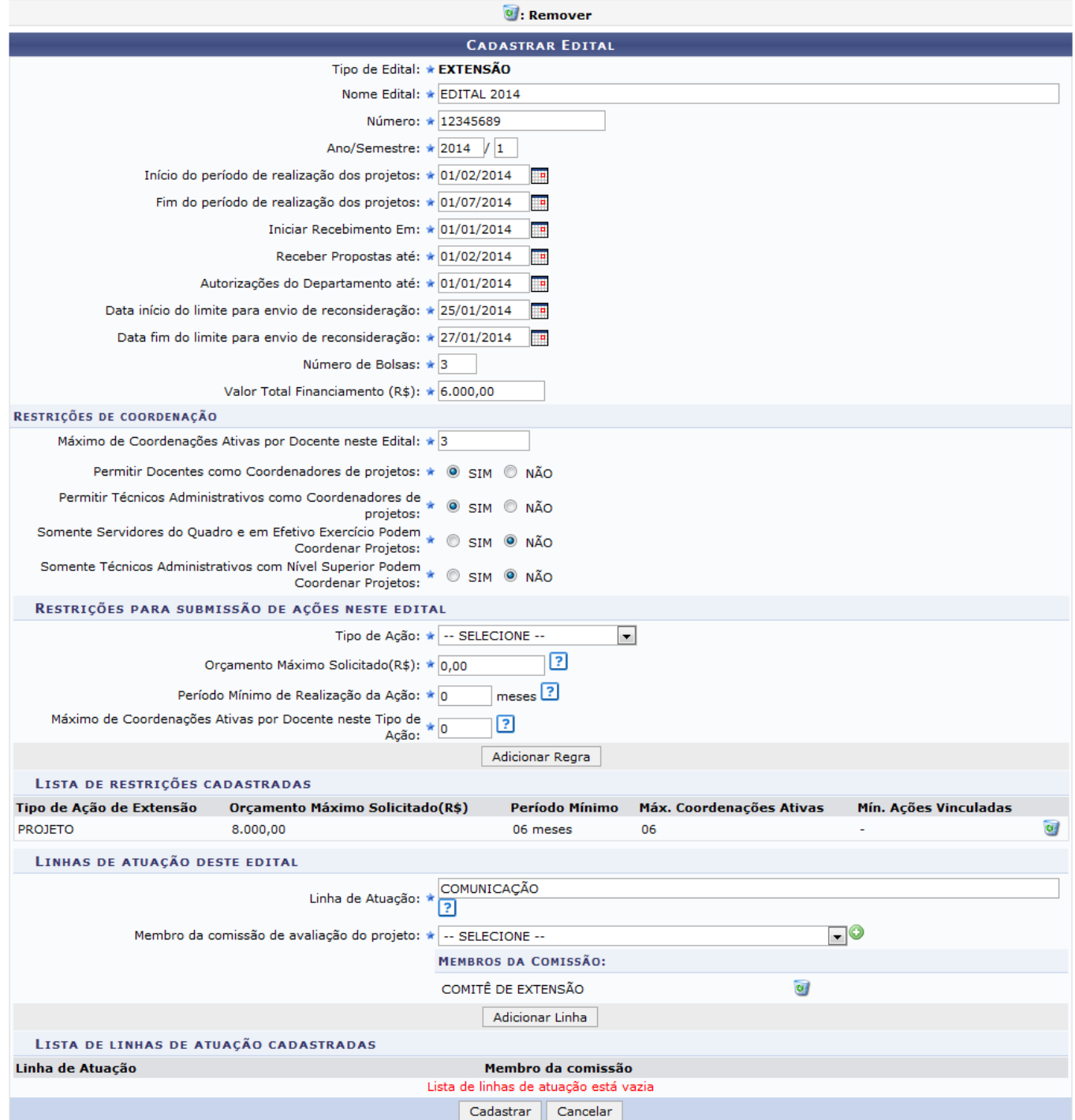

Pararemover uma regra de extensão inserida, clique no ícone  $\bullet$  e, posteriormente, a regra não estará mais presente no cadastro do edital.

Nesta tela, será exibida Linhas de Atuação Deste Edital, onde o usuário deverá informar a Linha de Atuação, referente à área de atuação que o projeto se encaixa e selecionar na lista de opções o Membro da Comissão de Avaliação do Projeto.

Iremos exemplificar com a Linha de Atuação COMUNICAÇÃO e o Membro da Comissão de Avaliação do Projeto COMITÊ DE EXTENSÃO. Clique no ícone  $\bullet$  para adicionar o comitê selecionado ao processo. Se desejar, o usuário poderá acrescentar mais de uma Linha de Atuação. Após preenchido os campos citados, clique em *Adicionar Linha* e a seguinte tela será recarregada com os dados acrescentados ao processo:

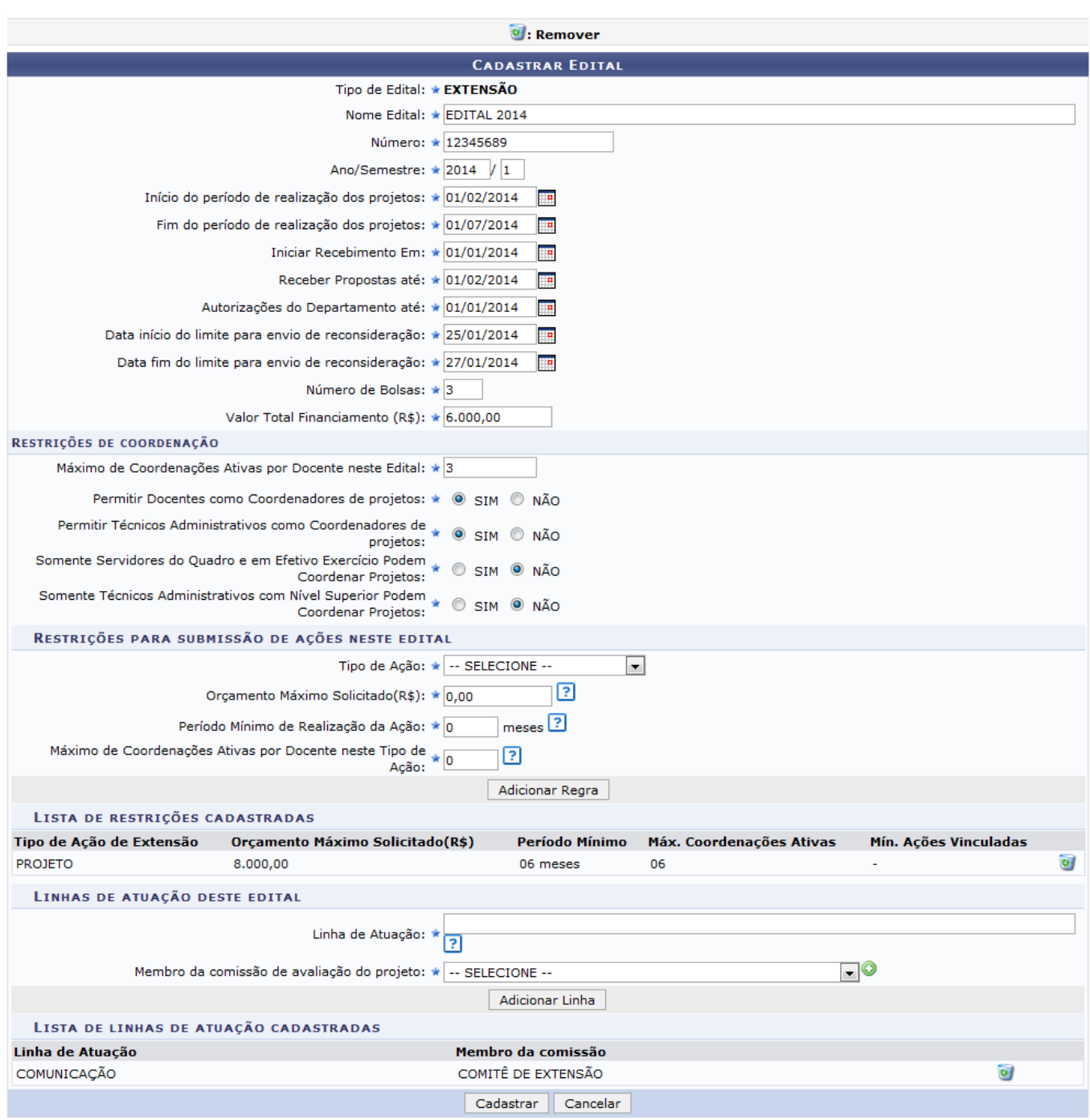

Pararemover uma Linha de Atuação, clique no ícone e, posteriormente, a regra não estará mais presente no cadastro do edital.

Certifique-se de que todos os campos necessários foram preenchidos e clique em *Cadastrar*, para efetuar o cadastro do edital.

Em seguida, uma mensagem de sucesso será exibida confirmando a conclusão da operação.

(x) fechar mensagens

#### Operação realizada com sucesso!

### **EXTENSÃO > LISTA DE EDITAIS**

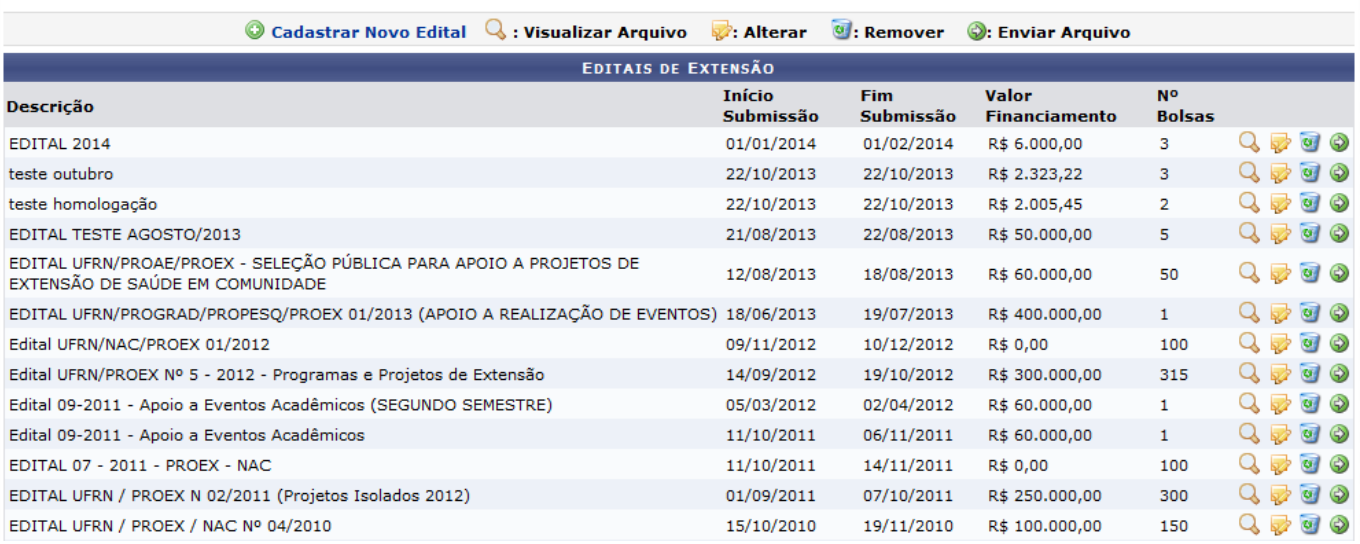

Seguida pela mensagem de sucesso, será exibida a lista com os Editais de Extensão cadastrados no sistema. Nesta tela, será possível consultar os editais bem como realizar alterações ou removê-los do sistema. Para mais informações sobre essas operações, consulte o manual Alterar/Remover Editais listado nos Manuais Relacionados presente no final deste.

## **Bom Trabalho!**

## **Manuais Relacionados**

- [Alterar/Remover Editais](https://docs.info.ufrn.br/doku.php?id=suporte:manuais:sigaa:extensao:cpp:editais:alterar_remover)
- [<< Voltar Manuais do SIGAA](https://docs.info.ufrn.br/doku.php?id=suporte:manuais:sigaa:extensao:lista)

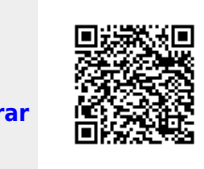

<https://docs.info.ufrn.br/>- Permanent link:

From:

**<https://docs.info.ufrn.br/doku.php?id=suporte:manuais:sigaa:extensao:cpp:editais:cadastrar>**

Last update: **2016/10/11 09:46**